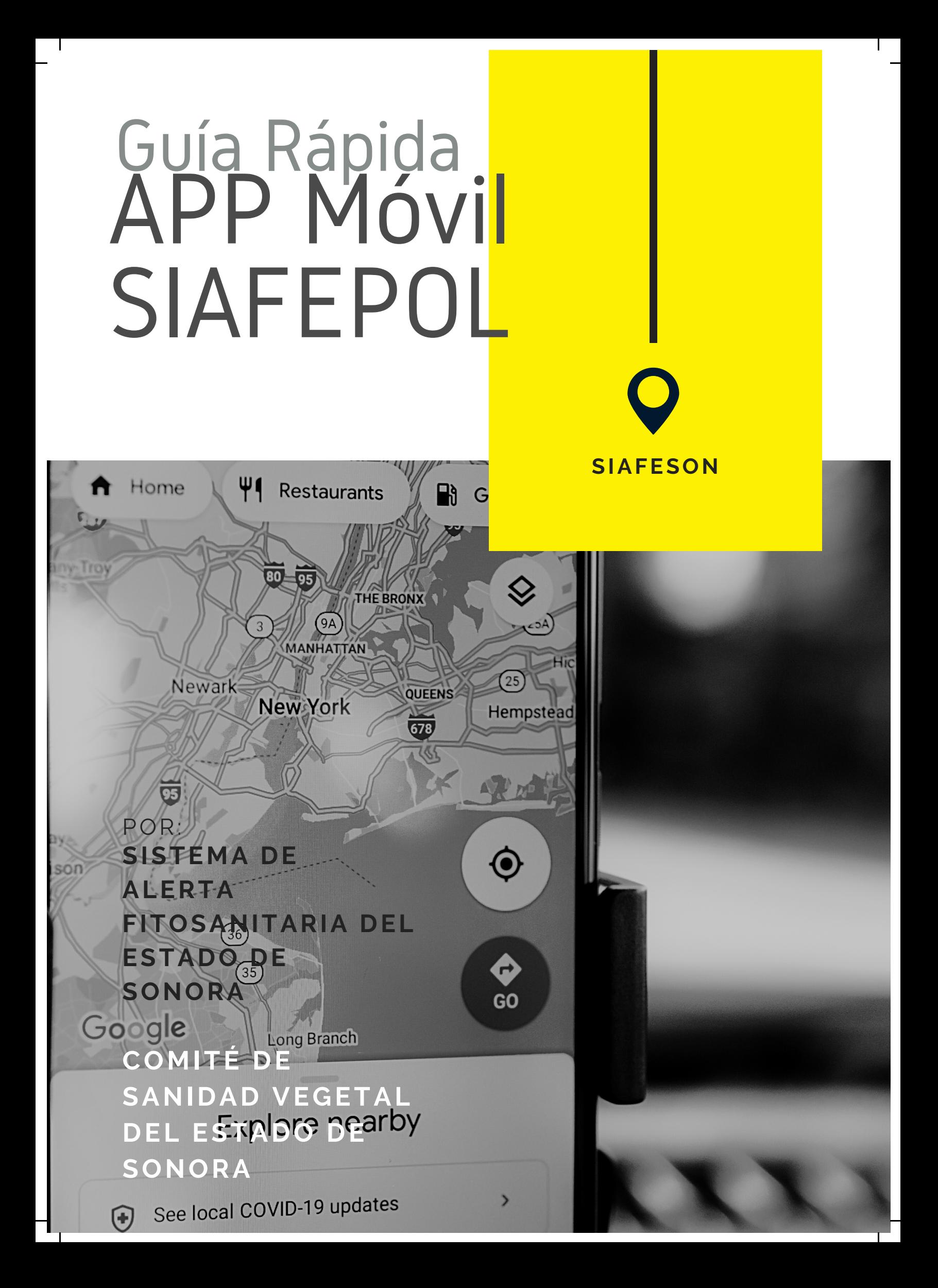

 $2:32$  O @ R  $\ddot{\omega}$ 

 $3\mathbb{R}$   $\bullet$   $\mathbb{Z}$  50%  $\mathbb{Z}$ 

## **BIENVENIDO A LA PORTABILIDAD** SIAFEPOL

La aplicación fue diseñada con el objetivo principal de aislar de forma organizada y funcional los datos geoespaciales que se recolectan con la aplicación móvil, una vez organizados se podrá proveer los datos al sistema web para la administración precisa de los polígonos creados en determinada zona.

Esta guía le proporciona los aspectos más importantes a considerar, brindando asistencia al usuario mostrando los pasos que debes seguir para generación y administración de los polígonos registrados.

### REQUISITOS

Los requisitos para que el aplicativo móvil funcione correctamente son los siguientes:

- Sistema operativo Android 6 o superior.
- Procesador de 2.3 GHz.
- Memoria RAM 4 GB.
- Chip de Geo posicionamiento autónomo (Sensor de ubicación).
- Conectividad de 3G y / o wifi.

## SIAFEPOL V3

SISTEMA AUXILIAR PARA LA FORMACIÓN Y ESTANDARIZACIÓN DE POLÍGONOS

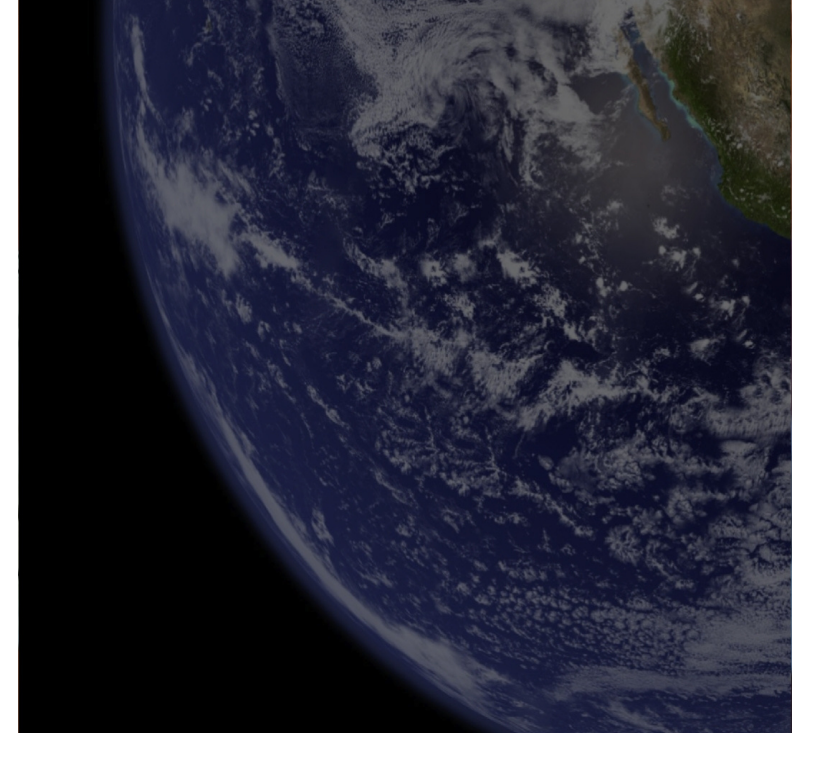

## **CONFIGURACIONES PREVIAS**

#### SIAFEPOL

### ¿DONDE PUEDO DESCARGARLA?

El aplicación móvil se encuentra disponible **Google Play Store**

- Haz clic en el enlace instalar.
- Sigue las instrucciones que aparecen en pantalla para completar la descarga.
- La descarga de la aplicación móvil carga una nueva pantalla, donde será necesario confirmar su instalación haciendo clic en el botón que se visualiza como aceptar.

#### **Es muy importante asegurarse que se cumplan con estas condiciones:**

- Aceptar los permisos que requiere la aplicación móvil para su correcto funcionamiento.
- Asegurarse que el teléfono cuente con conexión WIFI o datos móviles.
- Activar el sensor de ubicación (GPS) y se encuentre encendido en todo momento.

## **SIAFEPOL VE**

SISTEMA AUXILIAR PARA LA FORMACIÓN Y ESTANDARIZACIÓN DE POLÍGONOS

#### **Usuario**

#### $\blacksquare$

#### Allow SIAFEPOL v3 to take pictures and record video?

**ALLOW** 

**DENY** 

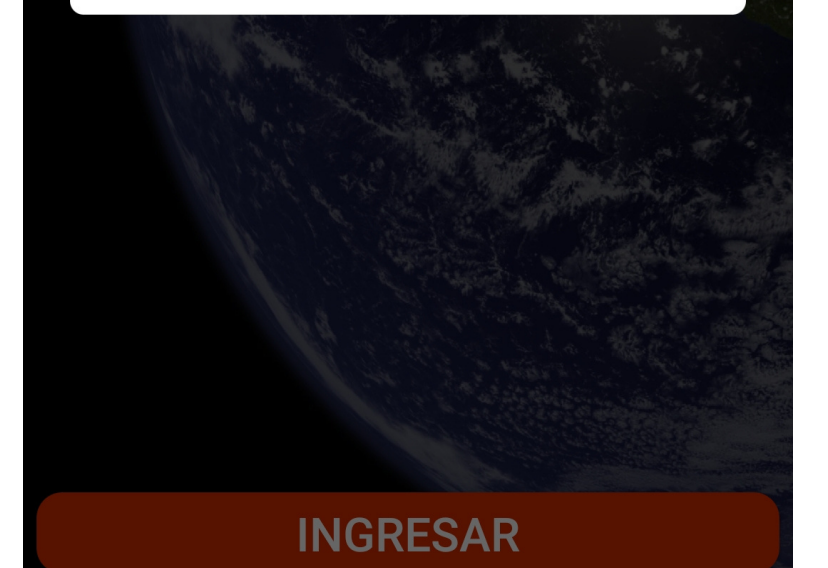

# **INICIO DE SESIÓN**

### SIAFEPOL

El acceso a la app móvil SIAFEPOL es muy sencillo, únicamente debes digitar tu nombre de usuario e indicar tu contraseña, y por último tocar el botón INGRESAR. Los datos de usuario son los mismos con los que se ingresa al sitio web privado en SIAFEPOL.

En caso de no recordar su información de acceso, favor de contactarse con el personal de soporte técnico (soporte@siafeson.com).

El acceso al aplicativo le muestra la información de la fecha que ha sido detectado al momento de acceder al aplicativo, así como los polígonos registrados de hoy y el total de polígonos generados.

## **SIAFEPOL V3**

SISTEMA AUXILIAR PARA LA FORMACIÓN Y ESTANDARIZACIÓN DE POLÍGONOS

 $\bullet$ 

#### Usuario

#### Contraseña

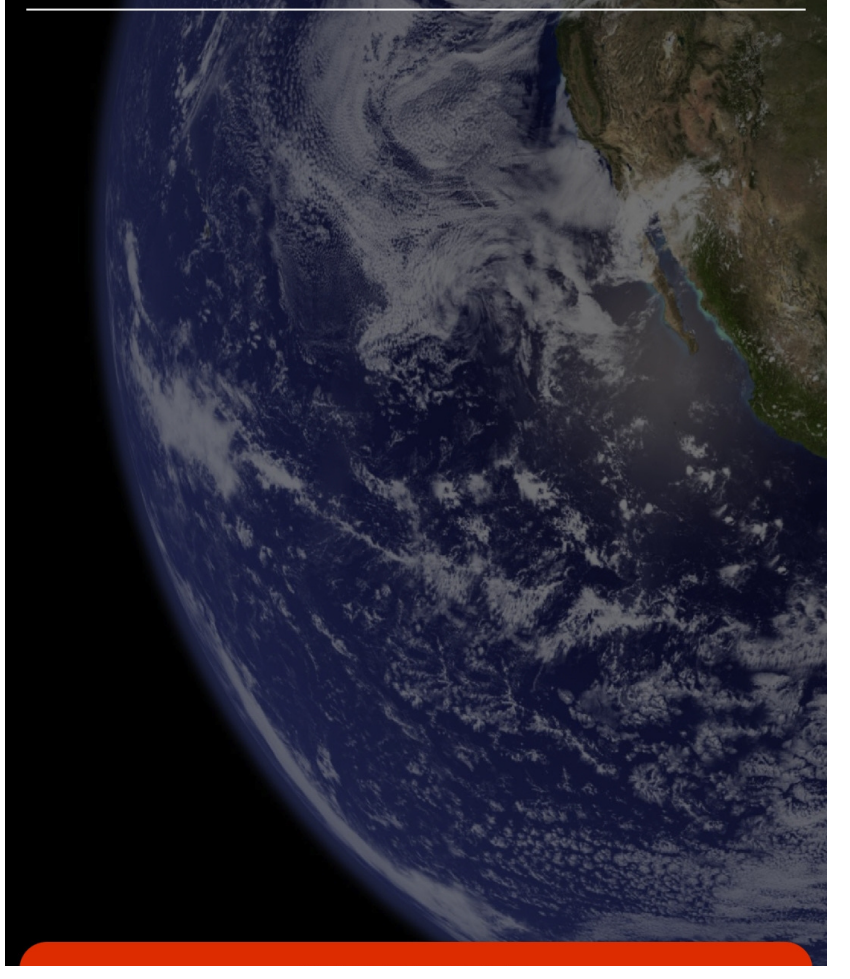

# **MENÚ DE NAVEGACIÓN**

### SIAFEPOL

La aplicación móvil de Inventarios cuenta con un fácil menú de navegación para la administración y gestión de información. Para acceder al menú de navegación presiona sobre los iconos que se muestran en la sección inferior en pantalla.

El menú de navegación muestra en pantalla los siguientes botones de acceso:

- Inicio
- Registros
- Mapa
- Perfil

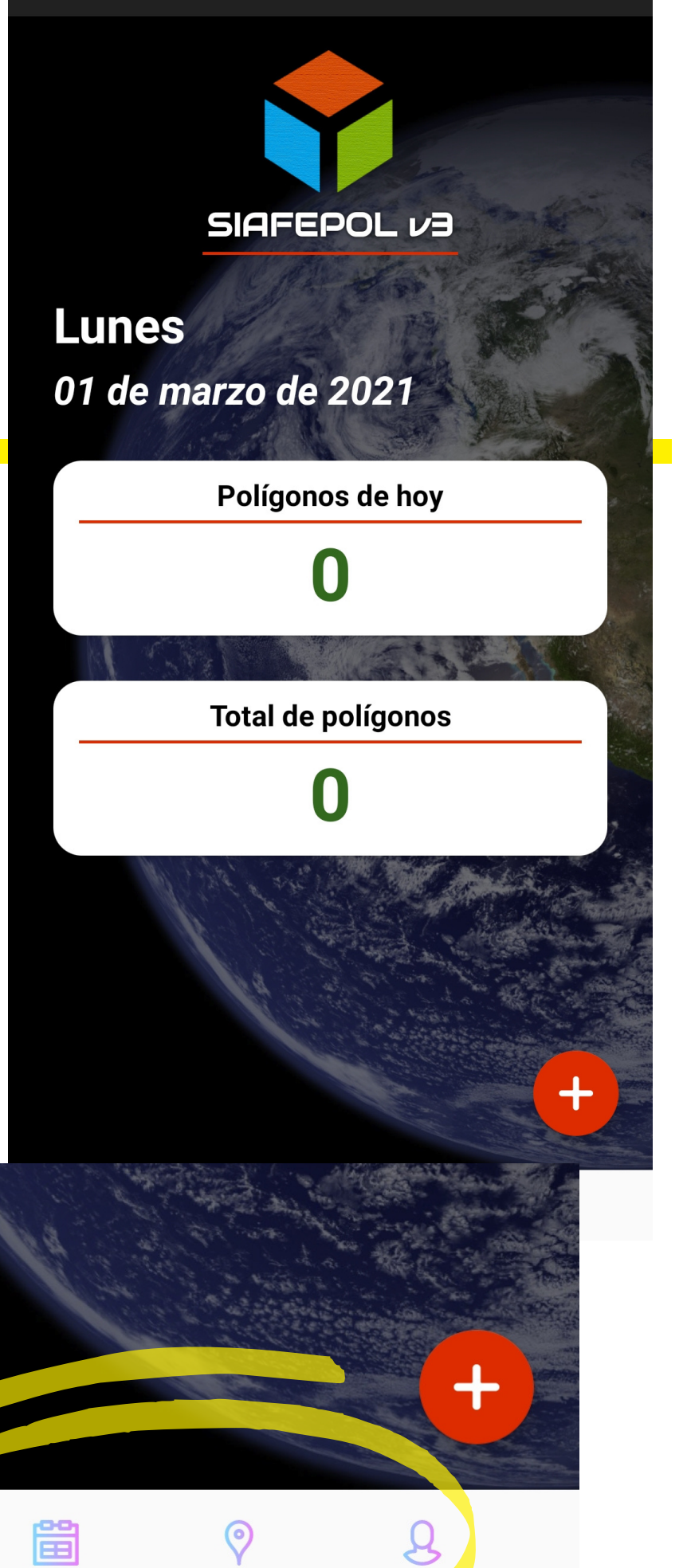

Inicio

# **REGISTRO POLÍGONOS**

### SIAFEPOL

Para comenzar seleccione el icono **+** una única vez para mostrar el formulario de registro de actividad.

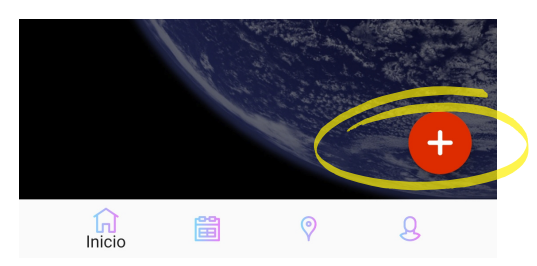

La aplicación tiene disponible dos opciones para el registro de actividad:

**Proceso Automático**: Este proceso permite el registro de coordenadas de manera automática las cuales se obtienen gracias al GPS del teléfono móvil mientras se realiza el recorrido para la generación del polígono, la aplicación móvil Siafepol no se ejecuta en segundo plano, es decir, la aplicación debe seguir activa en todo momento que se encuentre trabajando en ella.

**Agregar puntos manualmente**: El aplicativo permite el registro de datos manualmente, es decir, cada punto del polígono a generar se guardará uno a uno.

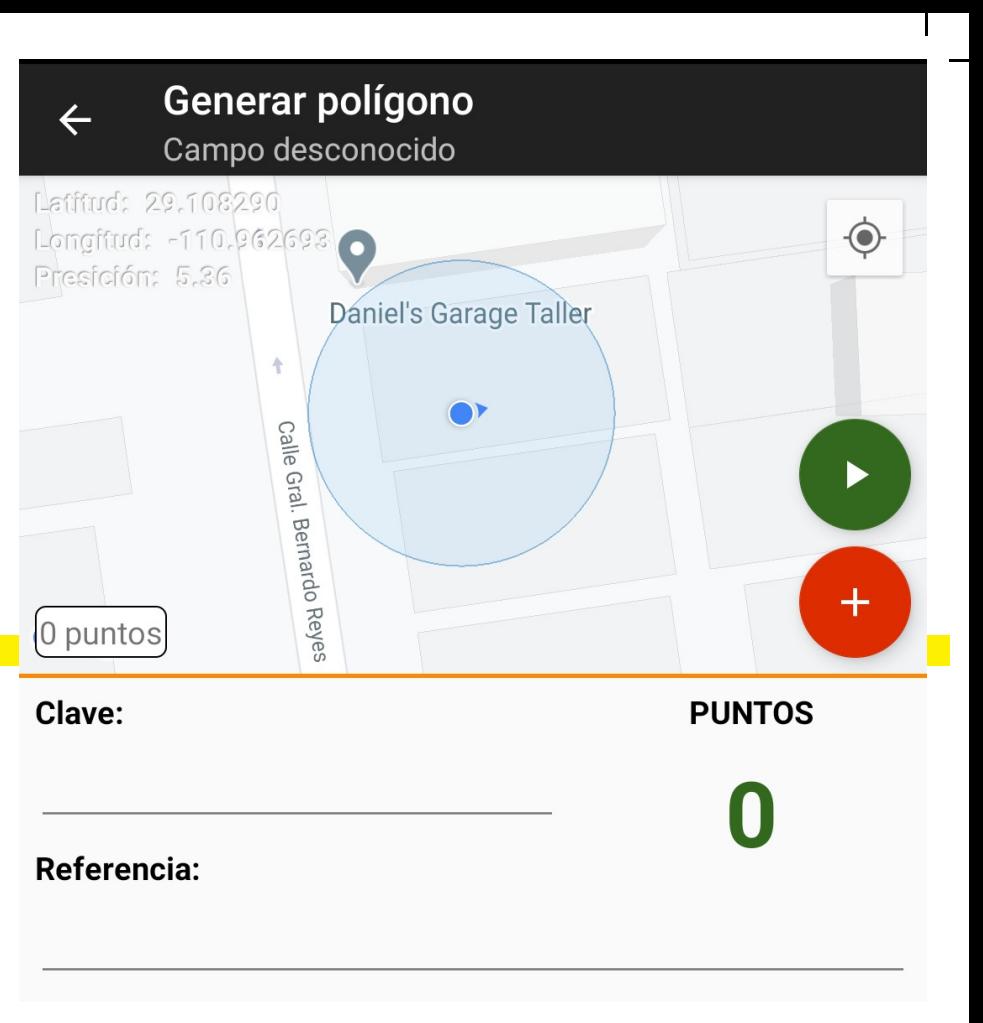

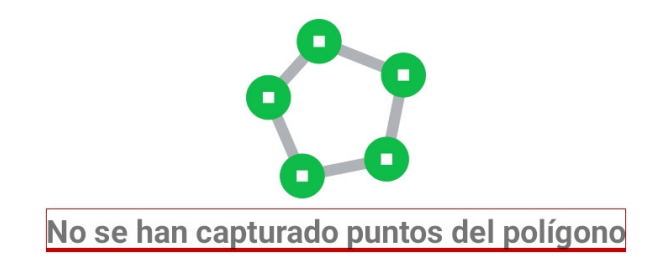

## **REGISTRO POLÍGONO**

### SIAFEPOL

La activación del formulario muestra en pantalla la ubicación exacta que el GPS del teléfono está calculando en el momento, en donde es posible determinar y mostrar la localización dentro del mapa, los puntos son descritos en términos de coordenadas latitud - longitud.

Indica de manera precisa la información del polígono a generar, primeramente, específica la clave del polígono para facilitar la localización de la misma, está casilla esta diseñada para ingresar de manera manual el nombre completo del polígono a generar. Así mismo, es necesario definir la referencia del polígono, este dato brindará información para identificar el tipo de polígono.

Para la creación de un polígono es muy importante ubicarse justamente en los puntos exactos los cuales serán parte del polígono a registrar.

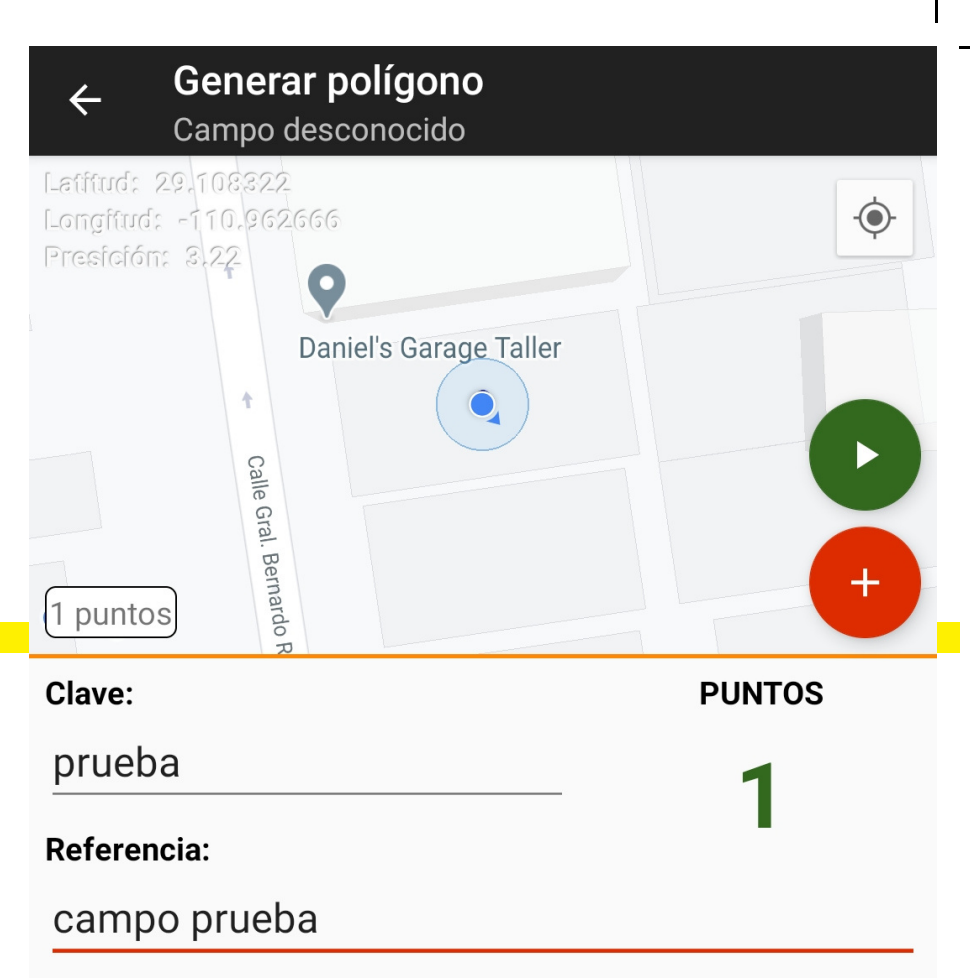

#### Punto #1

Lat/Lon: 29.10832187, -110.96266586

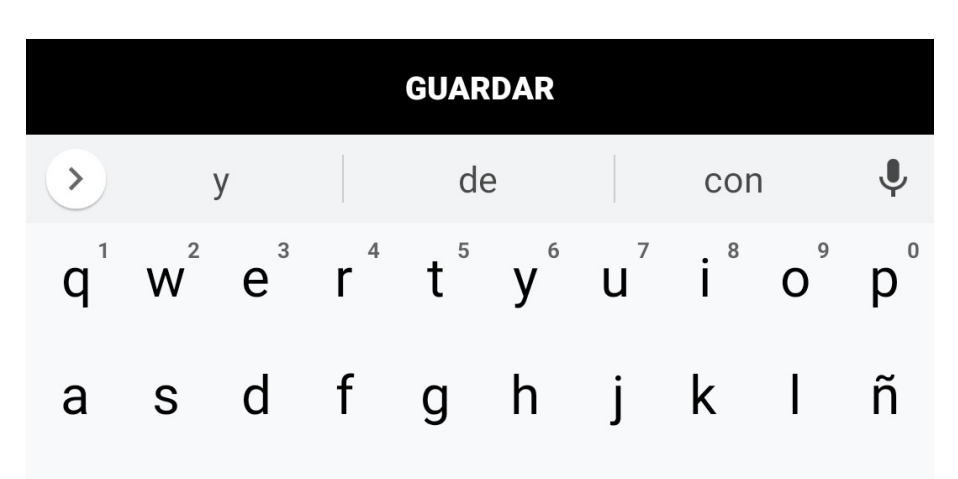

## **REGISTRO PUNTOS MANUAL** SIAFEPOL

Para almacenar las coordenadas de los puntos del polígono a generar, cada punto deberá ser almacenado de manera individual por lo que hay que presionar el botón rojo + cada vez que se capture la ubicación de un punto diferente.

Una vez que presionamos el botón + para guardar la información, la aplicación guardará el punto en la parte inferior de la sección del formulario, indicando que la coordenada fue registrada correctamente, en donde se observa el número total de puntos insertados, así como los registros de longitud y latitud de las coordenadas inscritas de cada punto.

Para guardar los puntos del polígono a generar, para esto es necesario seleccionar el botón **Guardar**.

### Generar polígono  $\leftarrow$ Campo desconocido Latitud: 29.076878 Longfud: -110.941786  $\odot$ Presidón: 9.65 Calle de la 7 puntos Clave: **PUNTOS** prueba Referencia: uno Punto #3

Lat/Lon: 29.07637093, -110.94178575

#### Punto #4

Lat/Lon: 29.07637094, -110.94178668

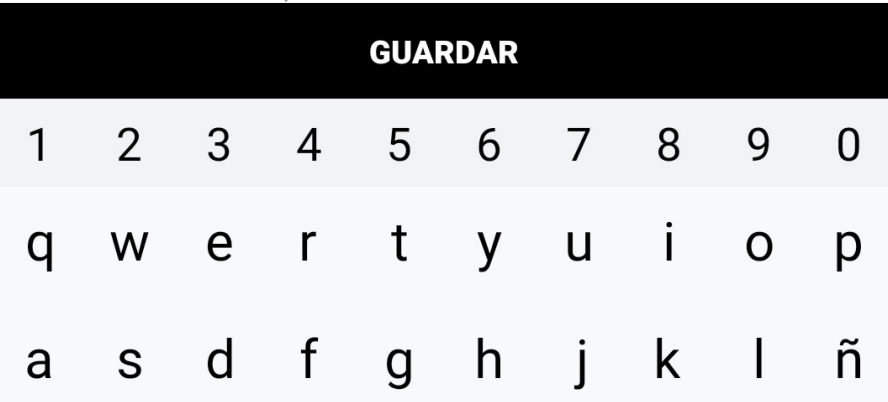

# **REGISTRO PUNTOS**

### SIAFEPOL

SIAFEPOL móvil permite el registro de coordenadas de manera automatica registrando la trayectoria de un recorrido sin necesidad de guardar punto por punto.

Para iniciar el proceso de registro de puntos automatico, es necesario presionar el icono que se muestra de color verde:

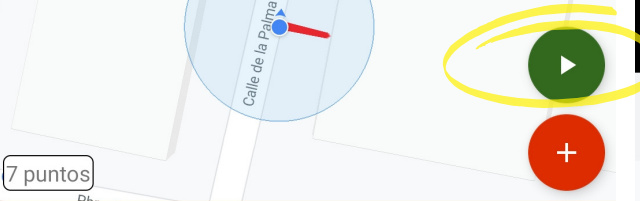

Una vez de iniciar el recorrido la aplicación almacena el punto exacto en el cual se encuentra ubicado al momento de realizar el recorrido correspondiente, el periodo de tiempo es de 5 segundos para registrar el siguiente punto detectado.

Conforme avanza el recorrido se registrarán n puntos para la formación del polígono deseado, cada punto es almacenado de manera individual y conforme avanza la trayectoria se registran de manera automatica en la parte inferior del formulario de registro.

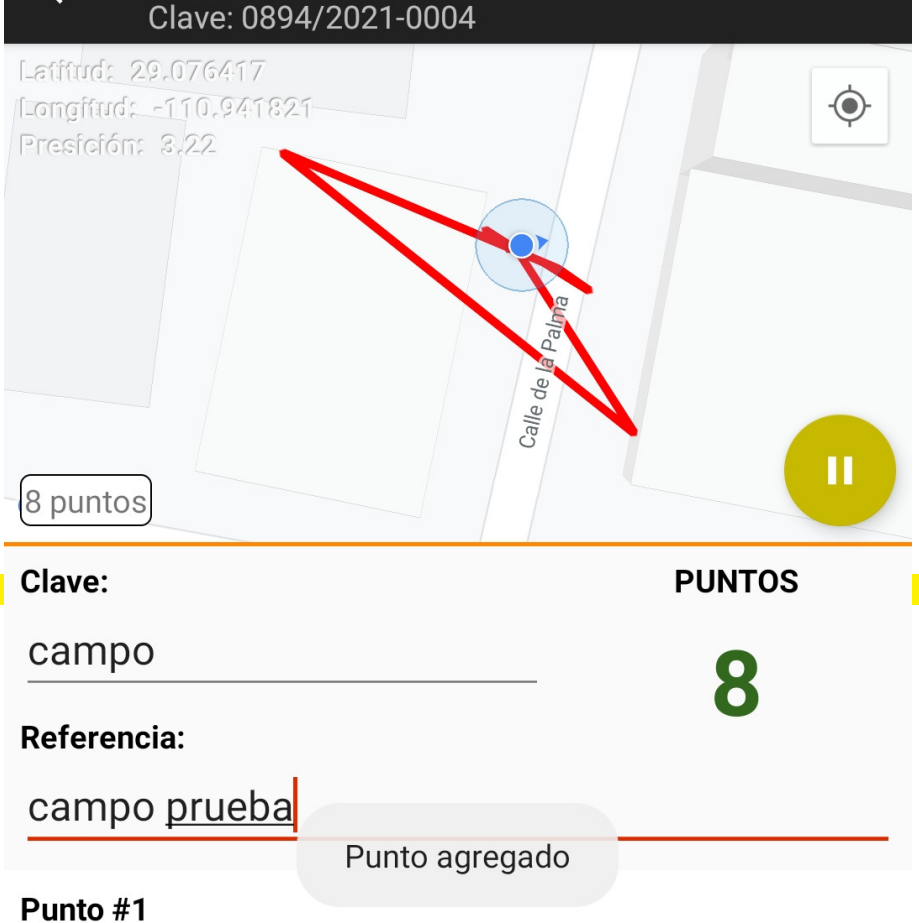

Lat/Lon: 29.07630594. -110.9417452

#### Punto #2

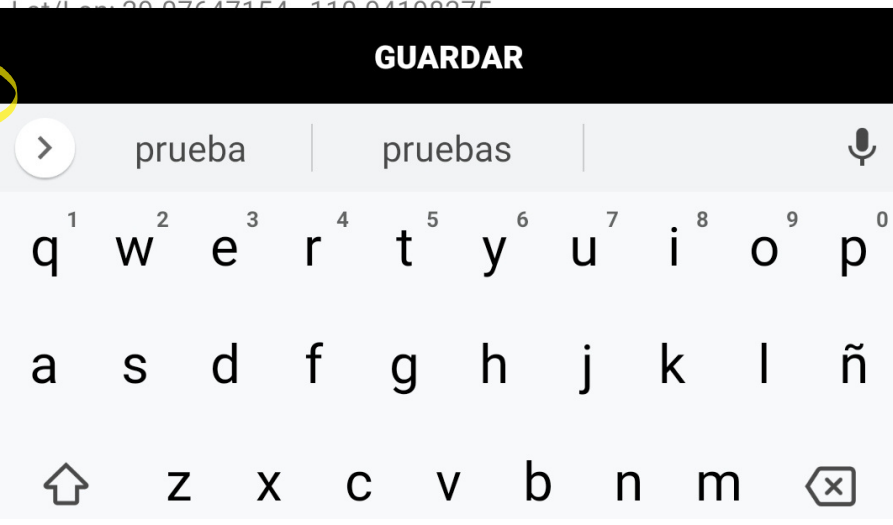

Para finalizar la trayectoria del registro de puntos del polígono deseado, es necesario pausar el registro automatico, seleccionando el siguiente botón:

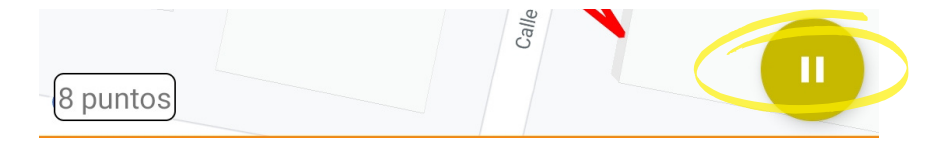

Para guardar los puntos del polígono generado, seleccionamos la opción **Guardar**.

# **ELIMINAR PUNTOS**

### SIAFEPOL

Si tuviste un error en la captura de los puntos, la aplicación cuenta con la opción para eliminar de manera permanente un punto capturado, solo es necesario mantener presionado el punto que desee eliminar.

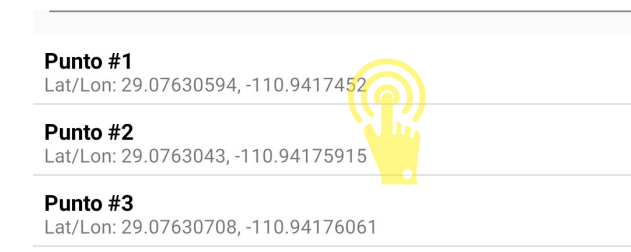

La selección de este punto genera una ventana alterna para confirmar la eliminación del punto deseado, es necesario confirmar para continuar.

Una vez de confirmar se elimina el punto y se muestra en pantalla un mensaje de alerta notificando la eliminación del punto.

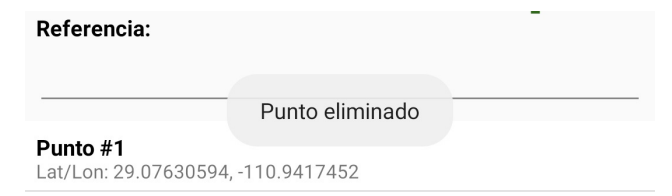

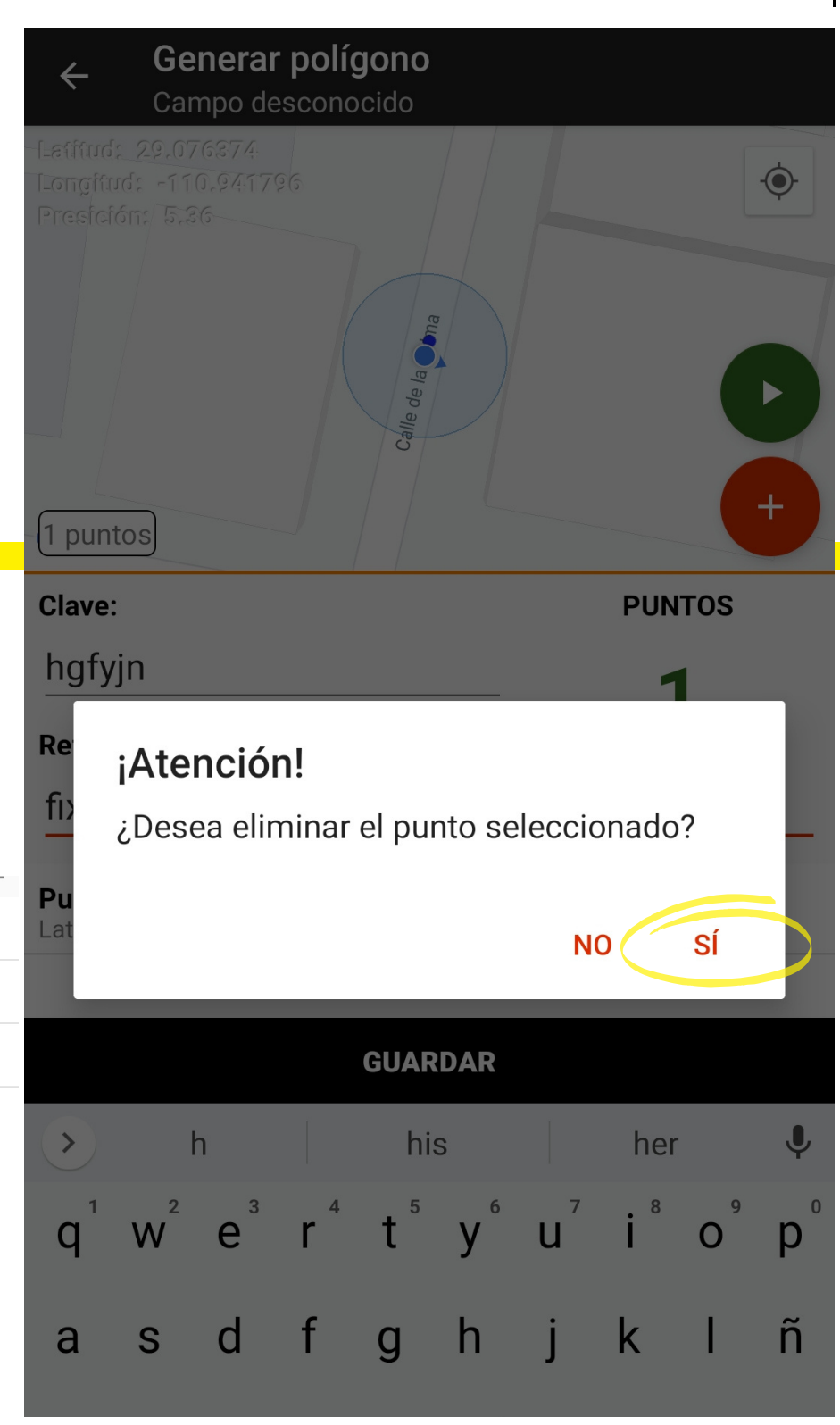

## **ALMACENAR POLÍGONO**

### SIAFEPOL

Para almacenar el polígono creado, es necesario presionar sobre la opción **Guardar**.

Una vez de presionar esta opción se inserta la información del polígono de manera automática generando una notificación en la parte centro de la pantalla de inicio, mostrándose como registro insertado correctamente

Una vez que el aplicativo nos muestre la notificación que el registro fue guardado correctamente, no significa que el dato se envió con éxito al sistema web, es necesario realizar el envío de información que corresponde.

Polígonos faltantes por enviar

### 03 de marzo de 2021

Hay un total de 3 registros capturados.

#### POLÍGONO: 0894/2021-0004 **CAMPO**

**8 PUNTOS CAPTURADOS** 

**Sin enviar** 

æ

**Registros** 

 $03<sub>d</sub>$ 

**TRES** 

**ENVÍO POLÍGONOS**

### SIAFEPOL

A

**Esta sección se encarga de realizar el envió de datos hacia él servidor WEB.** Para acceder presiona el módulo **Registros** desde el menú de navegación.

El ingreso a esta sección muestra el total de registros que se quedaron guardados en la base de datos de la app móvil y se encuentran pendientes de envió.

Registros

 $\odot$ 

 $\mathcal{Q}$ 

Una vez de verificar que el total de registros por cargar sea el correcto presione el botón que se visualiza como Subir para que estos sean enviados de manera correcta.

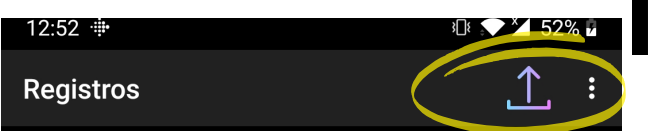

Los datos se envían de manera automática hacia el sitio web correspondiente, así mismo, se genera un mensaje que confirma la inserción de datos de manera local y en línea.

#### Polígonos faltantes por enviar

 $\ddot{\cdot}$ 

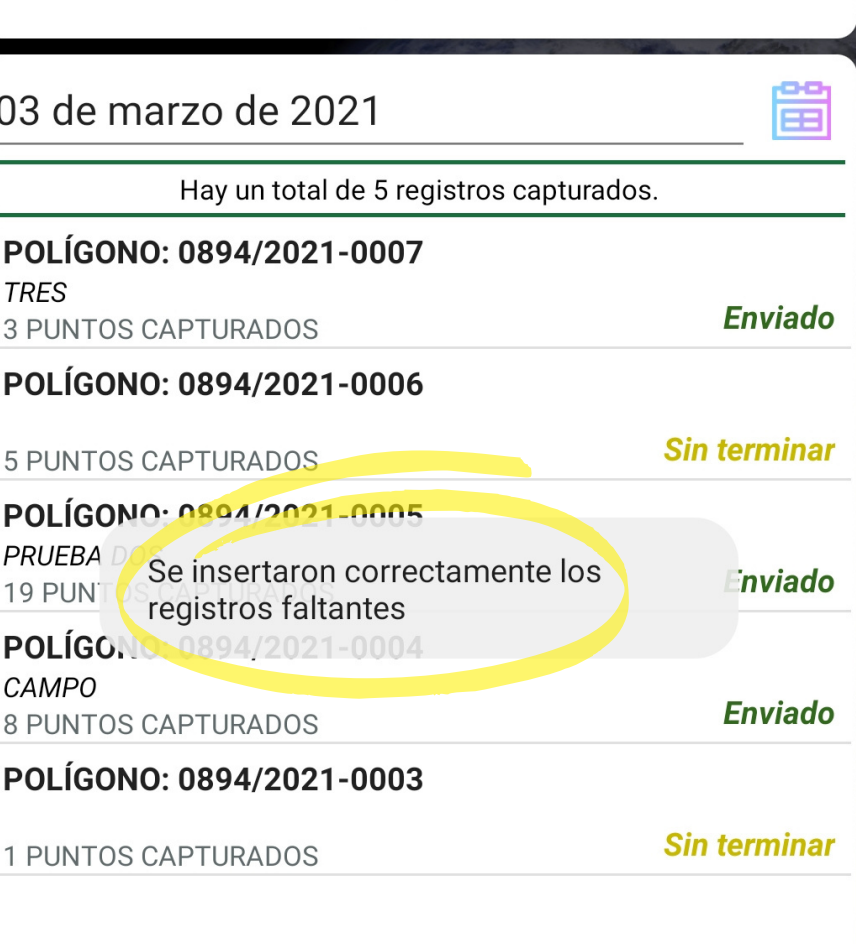

**Registros** 

# **POLÍGONOS SIN TERMINAR**

SIAFEPOL

Si se realizó el registro de un polígono siguiendo los pasos descritos anteriormente pero por alguna razón no fue completado de manera apropiada haciendo falta un punto de registro, la aplicación móvil SIAFEPOL cuenta con la opción para completar el polígono faltante.

Para realizar esta acción es necesario acceder a la sección de Registros, una vez de encontrarse dentro de este apartado, se muestra tanto el total de registros que se quedaron guardados en la base de datos de la app móvil y se encuentran pendientes de envió como los polígonos que se encuentran sin terminar.

Los registros sin terminar tienen la opción de concluir el polígono sin problema, basta con presionar el registro una sola vez, esta acción le muestra en pantalla la información del registro, detallando el nombre del campo, clave y referencia, así como las coordenadas detectadas al momento del registro, para continuar presione la opción: **Finalizar**.

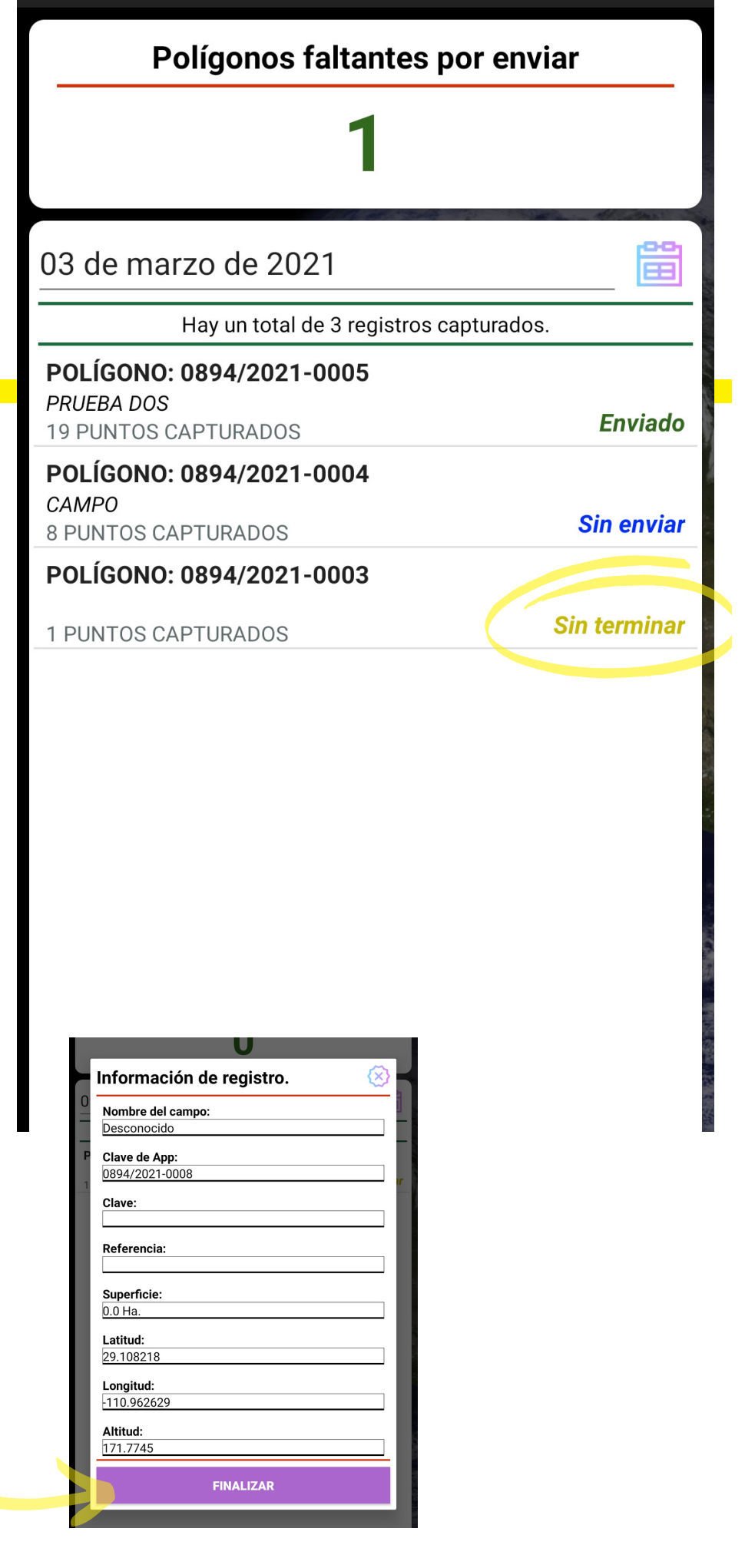

 $\ddot{\cdot}$ 

# **POLÍGONOS SIN TERMINAR**

SIAFEPOL

Una vez de seleccionar la opción finalizar se despliega en pantalla el formulario para registro de captura mostrando los puntos que se capturaron anteriormente, y en donde es posible agregar más puntos al polígono seleccionado o bien darlo por terminado seleccionando la opción "Guardar".

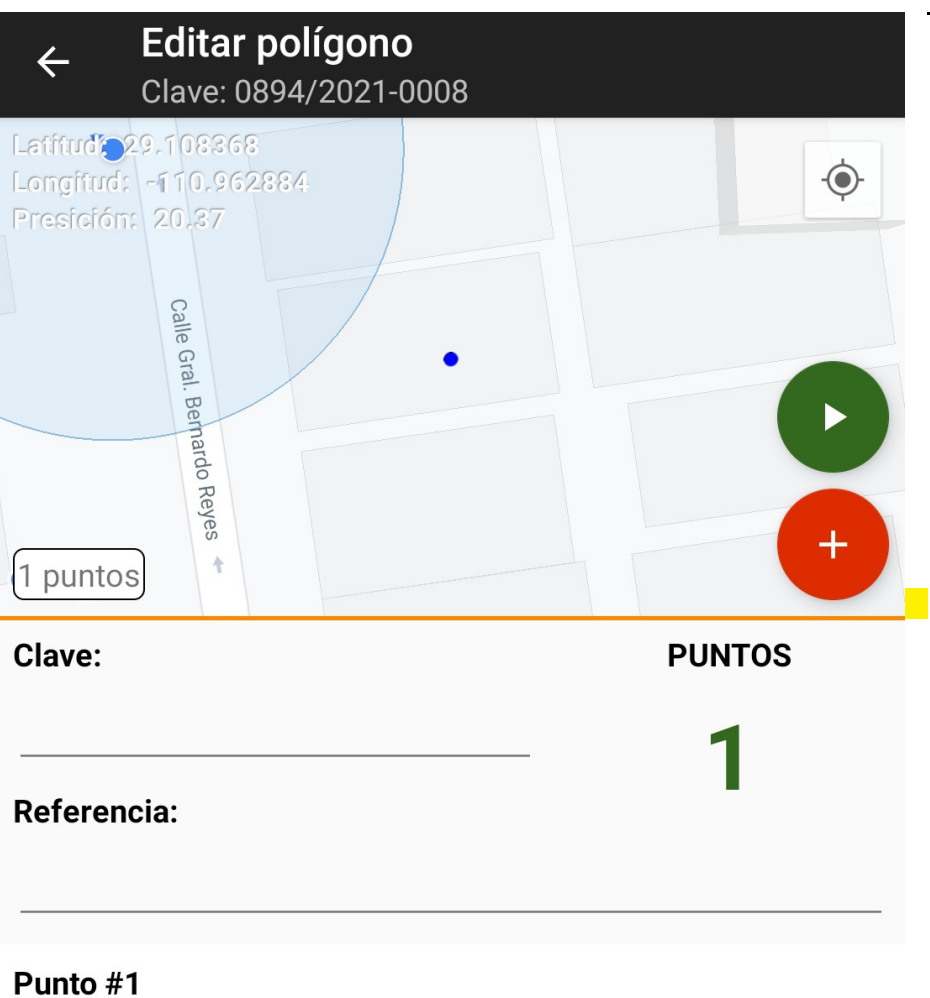

Lat/Lon: 29.10821752. -110.96262939

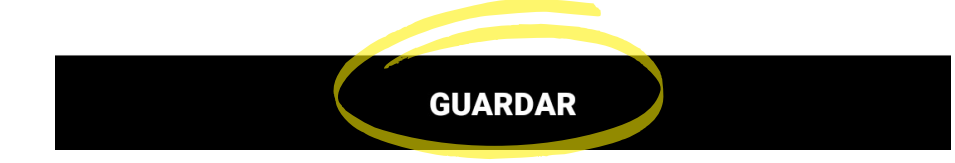

**Registros** 

 $\mathbf{1}$ 

 $\ddot{\cdot}$ 

æ

**Enviado** 

**Sin enviar** 

# **REVISAR POLÍGONOS**

### SIAFEPOL

La información de registro de los polígonos que se muestran para la revisión de datos se generan a partir de los registros que han sido realizados y se visualizan dentro del módulo de registros.

**Esta sección permite acceder a cada uno de los polígonos registrados, mostrando la información a detalle del registro, el Status al que pertenece y las opciones disponibles para editar o bien enviar/reenviar la información desde la base de datos del móvil hacia el servidor web cuando por problemas de conexión este no se muestra reflejado en el sitio.**

**Solo basta con presionar el registro deseeado y dar clic en el enlace requerido.**

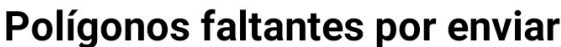

### 03 de marzo de 2021

Hay un total de 3 registros capturados.

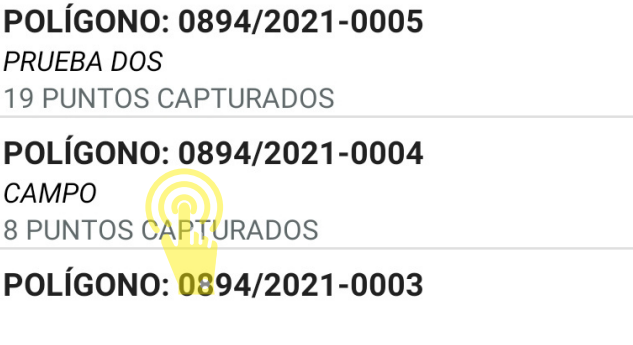

**1 PUNTOS CAPTURADOS** 

**Sin terminar** 

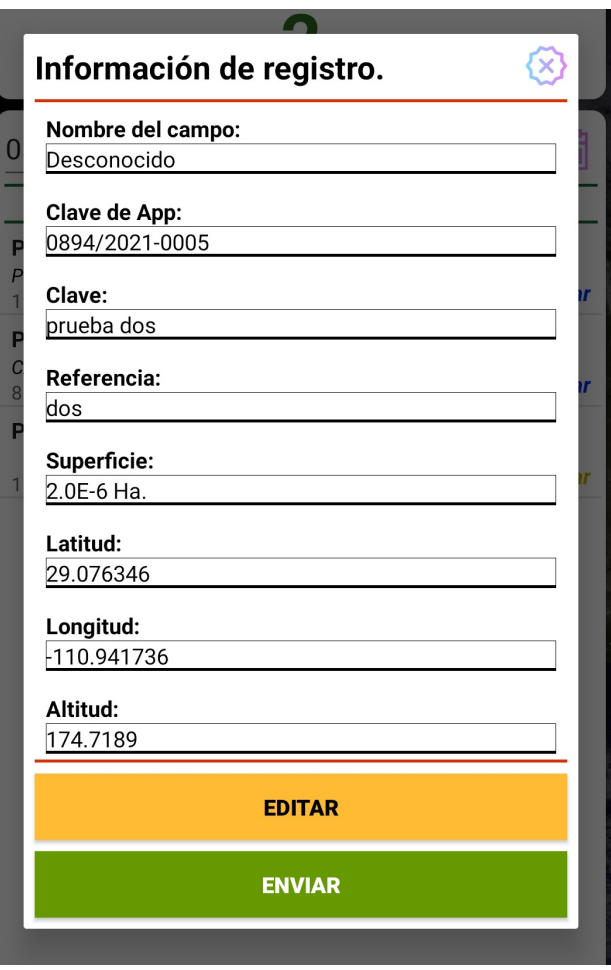

## **MAPA** SIAFEPOL

La aplicación móvil le facilita la visibilidad de los polígonos que se encuentran cercanos al lugar donde se encuentra parado mediante la ubicación que arroja el GPS como su posición actual (según las coordenadas con las que se dieron de alta los polígonos en el sistema) detectando los puntos exactos que se encuentran cerca de la ubicación que se obtiene gracias al teléfono, mostrándolas dentro del mapa que se genera.

- Para acceder presiona el enlace Mapa desde el menú de inicio
- La aplicación muestra en pantalla el mapa mostrando el total de polígonos que se encuentran generados.

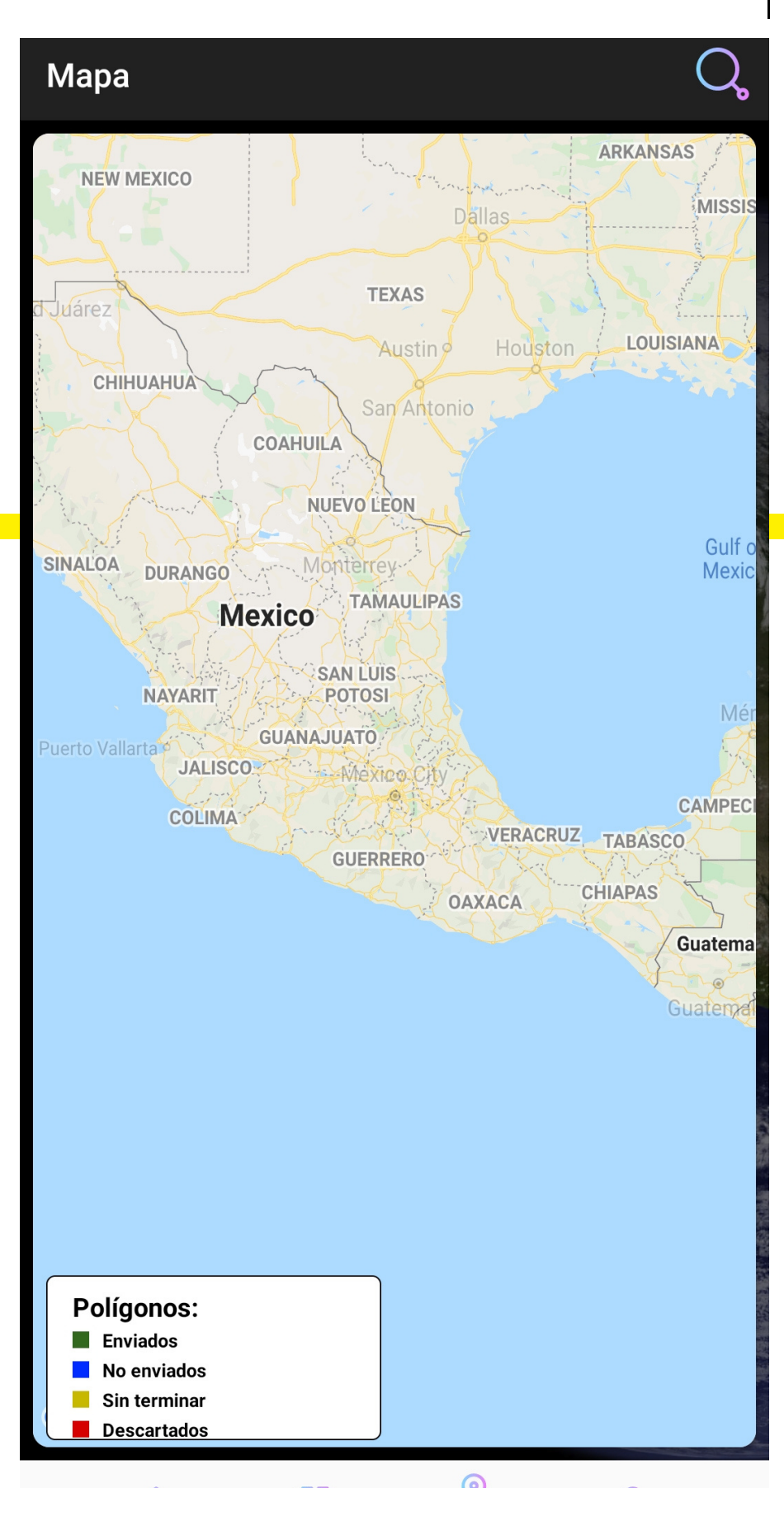

## **COMPARTIR INFORMACIÓN**

### SIAFEPOL

La información del usuario que se encuentra logueada y la información del aplicativo pueden ser compartidos para su uso exterior los cuales serán enviados desde la aplicación móvil hacia un correo electrónico.

Dentro de la sección de perfil, se muestra la opción para compartir esta información en la sección superior derecha, tal como se muestra a continuación.

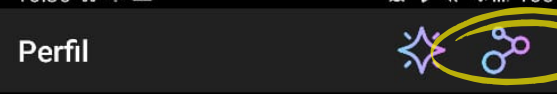

Una vez de seleccionar el icono para compartir se genera en pantalla las opciones disponibles para compartir la información deseada, es necesario seleccionar la opción de correo electrónico conveniente, una vez de seleccionar esta opción se muestra en pantalla la aplicación de correo electrónico para ser utilizada como comunmente lo hace.

Una vez de presionar el botón de envio, la aplicación móvil mostrara un mensaje informando que el archivo fue enviado correctamente.

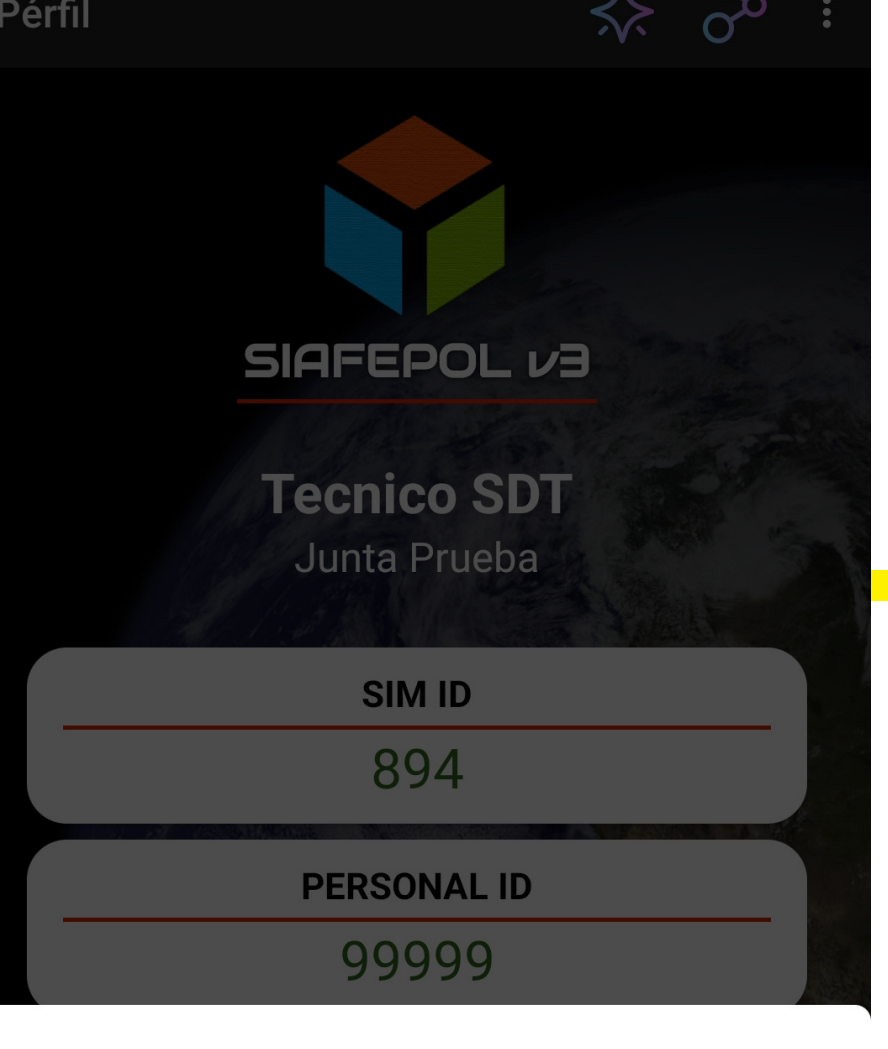

**SHARE** 

\*INFORMACIÓN DE USUARIO\* Username: tecsdt...

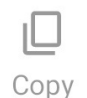

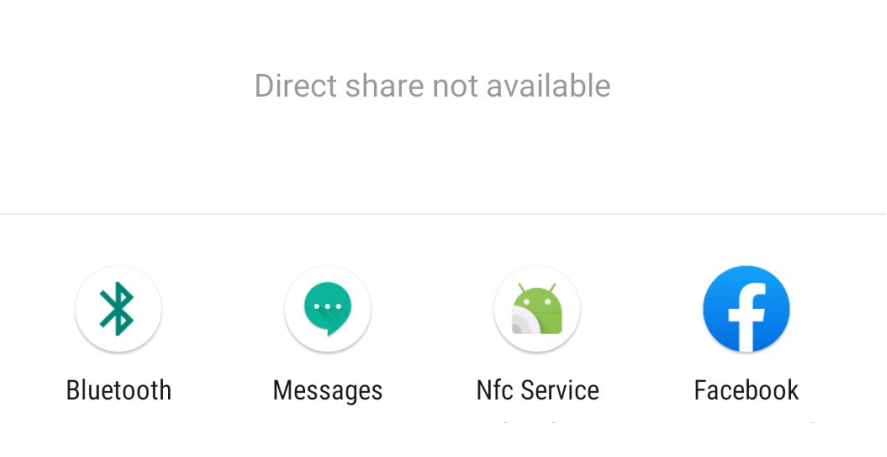

# **PERFIL USUARIO**

### SIAFEPOL

Esta acción se realiza únicamente cuando el aplicativo móvil será utilizado por otro usuario, ya que desloguearse implica la eliminación de toda la información que ha sido ingresada.

Para cerrar sesión es preciso acceder al módulo donde se visualiza la información de usuario (PERFIL), esta sección muestra en la esquina superior derecha un icono de tres puntos:

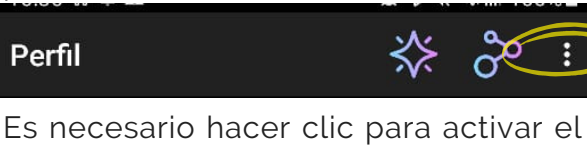

enlace de "Cerrar Sesión".

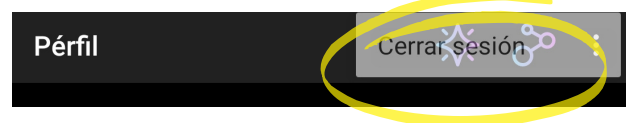

Al seleccionar esta opción la aplicación genera una ventana alterna en donde es necesario confirmar para finalizar su sesión.

Para asegurarse que se ha cerrado sesión de forma correcta el aplicativo muestra el formulario de inicio de sesión nuevamente.

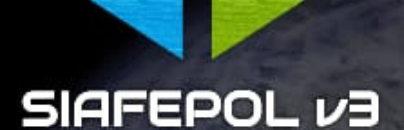

**Tecnico SDT** Junta Prueba

SIM ID

894

**PERSONAL ID** 

99999

### **CORREO ELECTRÓNICO**

tavo\_ska11@hotmail.com

**JUNTA ID** 

105

噐

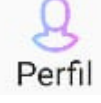

Īпl